# 全国人力资源和社会保障政务服务平台

# 外专系统用户操作手册

外专系统包括外国专家项目管理信息系统、外国人来华工作管理 服务系统。自 2024年6月3日起, 外专系统已被集成到全国人力资 源和社会保障政务服务平台(以下简称"全国人社政务服务平台")。 为方便您使用,本文档列出了登录、找回用户名、找回密码等具体操 作流程。可参照本文档,完成相关操作。

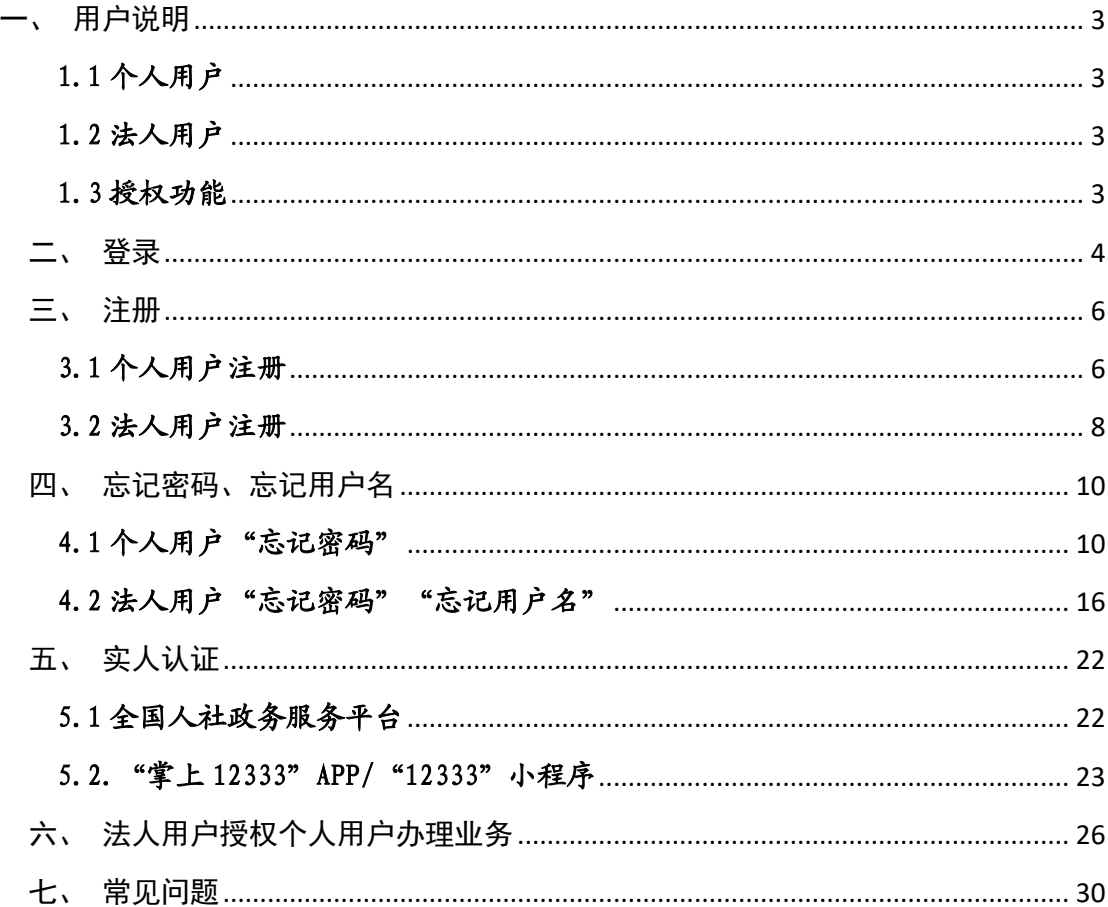

# 目录

#### <span id="page-2-1"></span><span id="page-2-0"></span>一、用户说明

#### 1.1 个人用户

个人用户是使用个人信息注册的账号,可以办理个人业务。注册 方式见"3.1 个人用户注册"。

#### <span id="page-2-2"></span>1.2 法人用户

法人用户是使用公司和法人信息注册的账号,可以办理单位业务。 注册方式见"3.2 法人用户注册"。

#### <span id="page-2-3"></span>1.3 授权功能

法人用户拥有授权功能,法人用户可授权给个人用户办理单位业 务。被授权的个人用户,可使用"人才人事"目录下的"外国专家项 目管理信息系统""外国人来华工作办理"2 项服务。具体授权流程 见"六、法人用户按权个人用户办理业务"。

### <span id="page-3-0"></span>二、登录

访问"全国人社政务服务平台"网址:https://www.12333.gov.cn。 点击"登录"按键,进入登录页面。

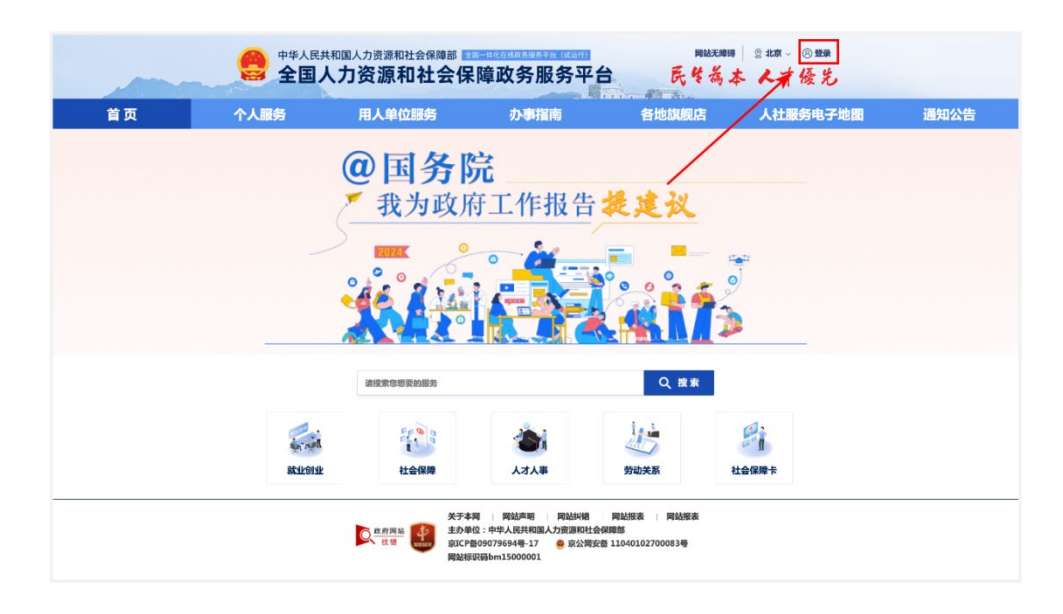

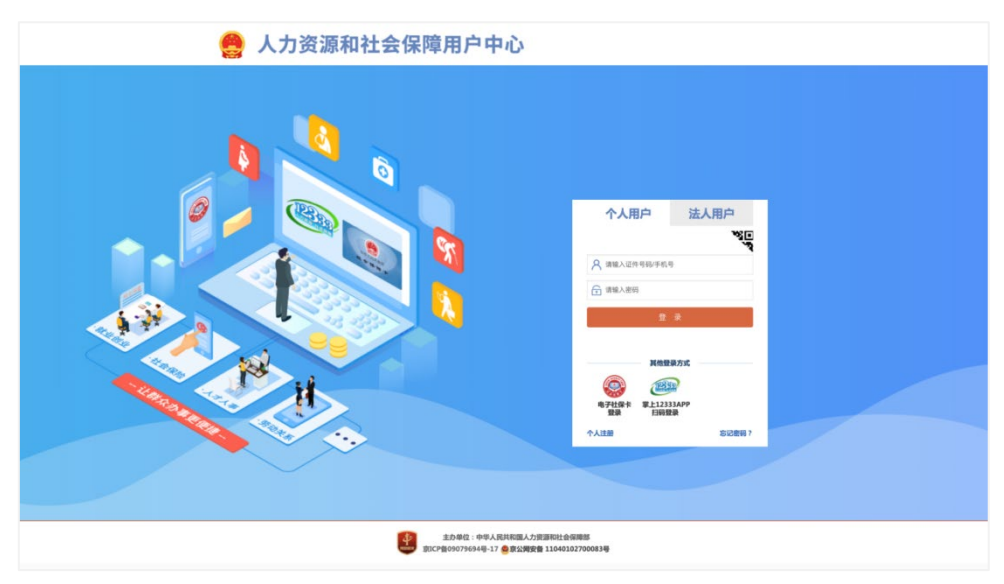

选择用户类型(个人用户、法人用户)并输入账号、密码后,登 入全国人社政务服务平台。其中,个人用户使用手机号或身份证号+ 密码登录,法人用户使用用户名+密码登录。

原已在科技部政务服务平台、外国专家项目管理信息系统注册的 个人用户,请在登录前通过"忘记密码"-"重置登录密码"功能重置 密码。具体操作见"4.1 个人用户'忘记密码'"。

原已在科技部政务服务平台、外国专家项目管理信息系统注册的 法人用户,请在登录前通过"忘记密码"功能重置密码。若忘记用户 名,请通过"忘记用户名"功能,找回用户名后重置密码。具体操作 见"4.2 法人用户'忘记密码''忘记用户名'"。

## <span id="page-5-0"></span>三、注册

## <span id="page-5-1"></span>3.1 个人用户注册

个人用户可以通过"全国人社政务服务平台"、"掌上 12333" APP、"12333"小程序三个渠道注册账号。

#### 3.1.1 全国人社政务服务平台

第一步,点击"登录"。

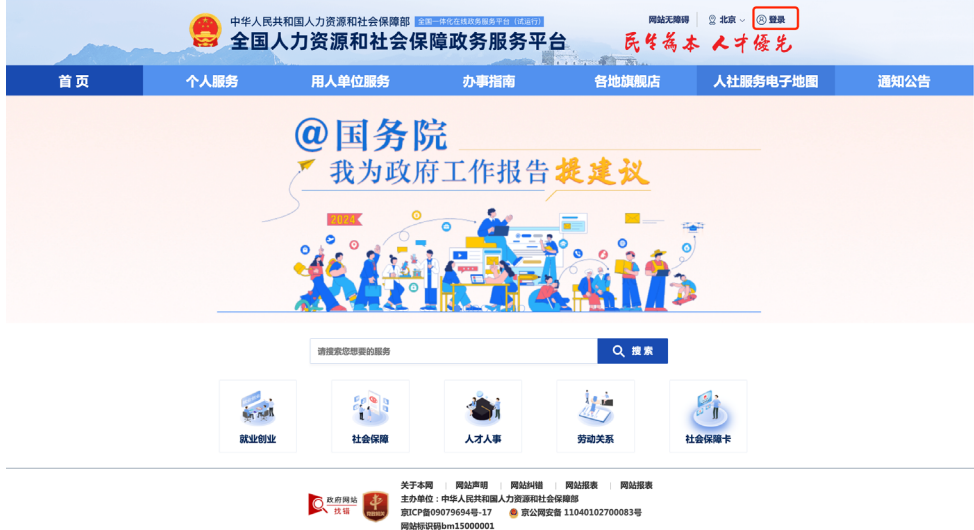

## 第二步,点击"个人注册"。

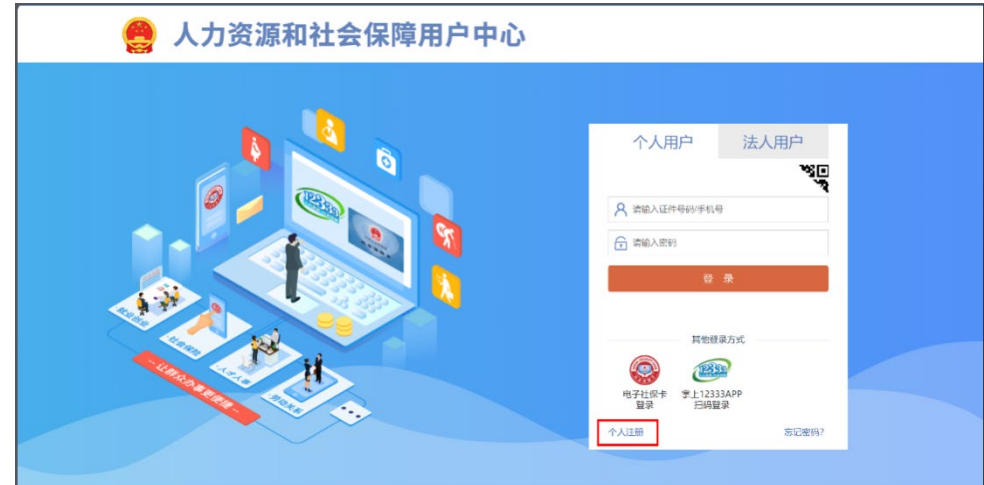

第三步,选择注册用的证件类型,完善证件号码、手机号、密码 等相关信息后注册账号

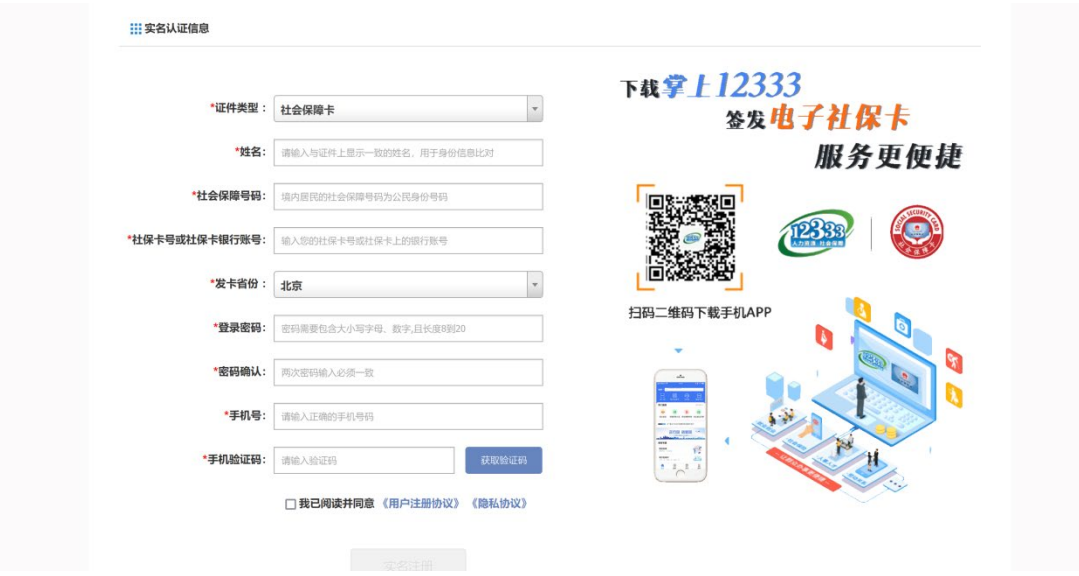

## 3.1.2 "掌上 12333" APP/ "12333"小程序

第一步,点击"我的一立即登录"。

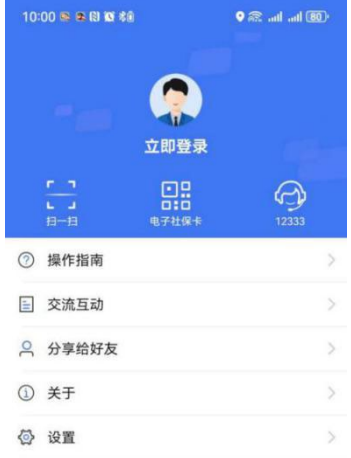

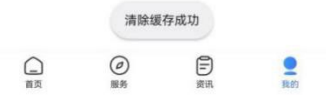

第二步,点击"新用户注册"

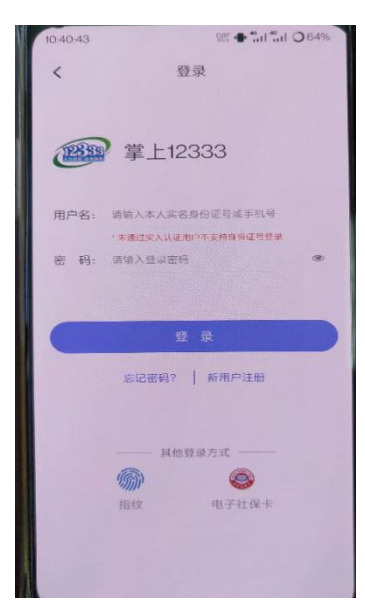

第三步,完善手机号、密码等信息后完成注册。

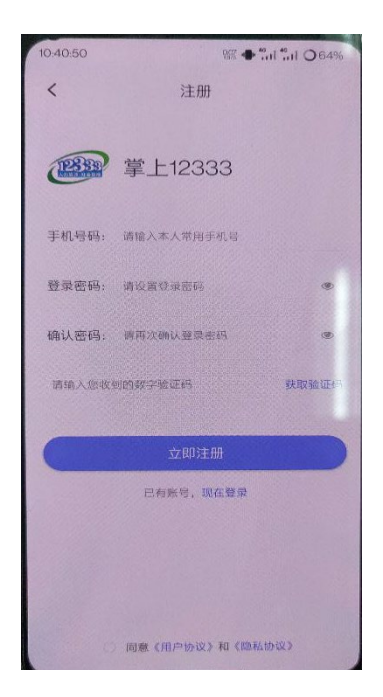

### <span id="page-7-0"></span>3.2 法人用户注册

法人用户可以通过"全国人社政务服务平台"注册账号。

第一步,点击"登录"。

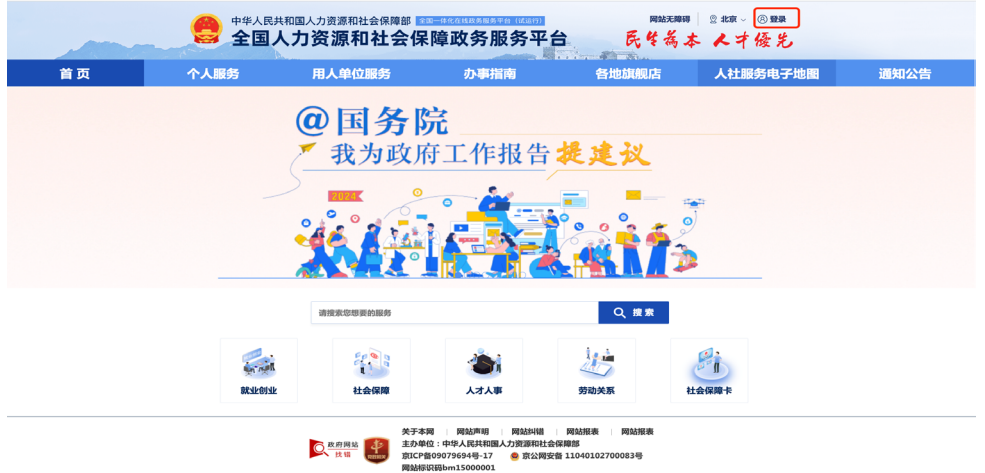

## 第二步,点击"法人注册"。

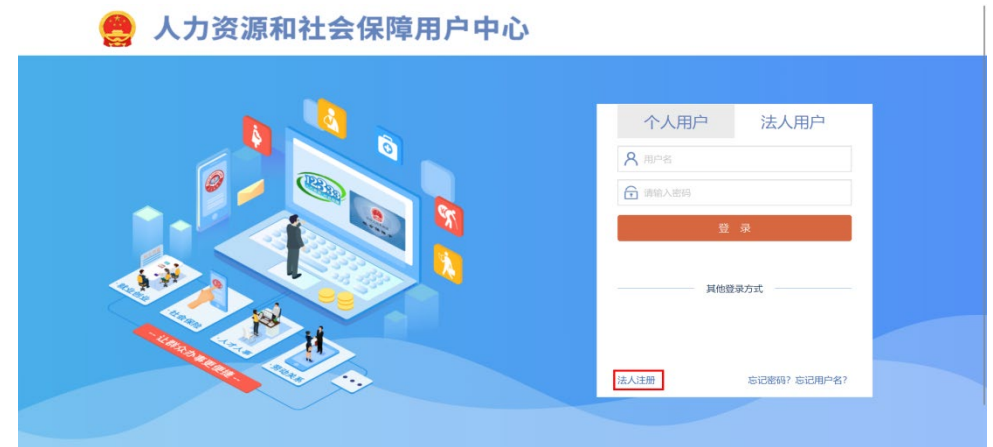

第三步,选择注册用的法人类型(单位类型),完善证件号码、 手机号、密码等相关信息后注册账号。

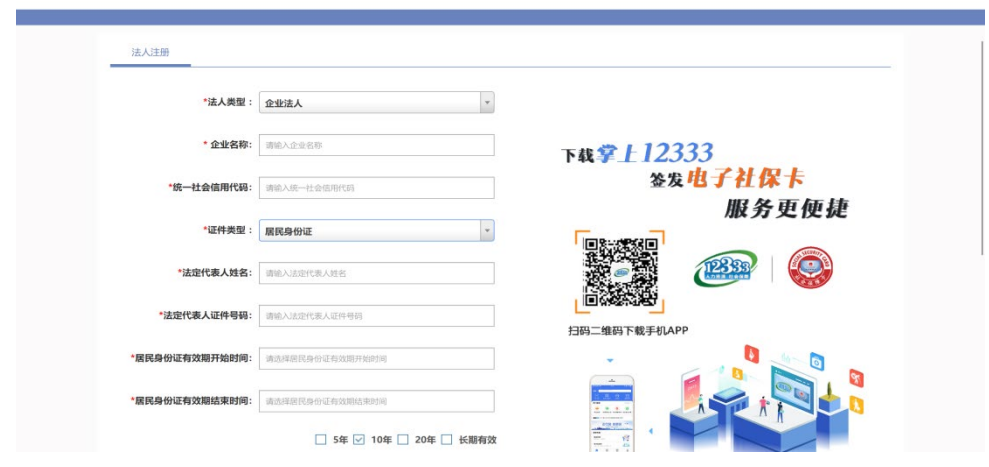

### <span id="page-9-0"></span>四、忘记密码、忘记用户名

忘记密码、忘记用户名时,可通过相应功能找回用户名或重置密 码。

#### <span id="page-9-1"></span>4.1 个人用户"忘记密码"

个人用户可以通过"全国人社政务服务平台"、"掌上 12333" APP、"12333"小程序三个渠道找回(重置)密码。

请注意:未实名或实人用户,请使用"掌上 12333"APP 或"12333" 小程序渠道找回(重置)密码。

### 4.1.1 全国人社政务服务平台找回密码

第一步,点击"登录"。

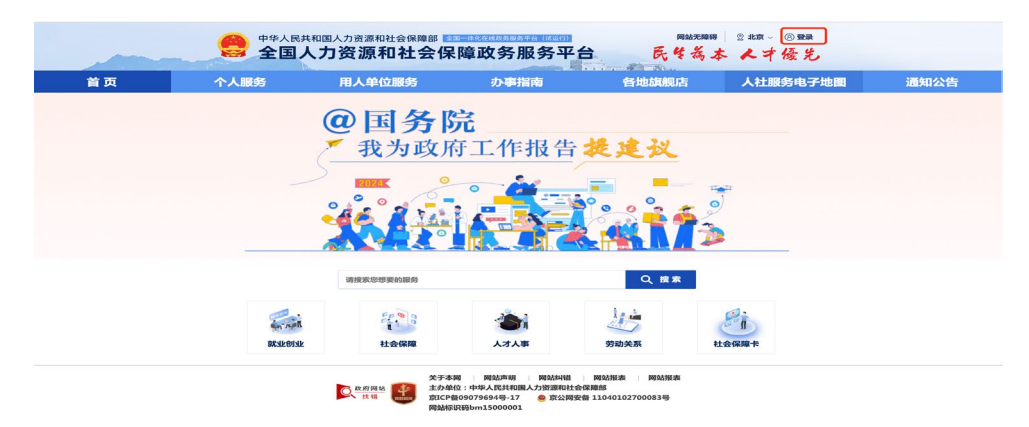

#### 第二步。点击"忘记密码"。

● 人力资源和社会保障用户中心  第三步,点击"重置登录密码"。

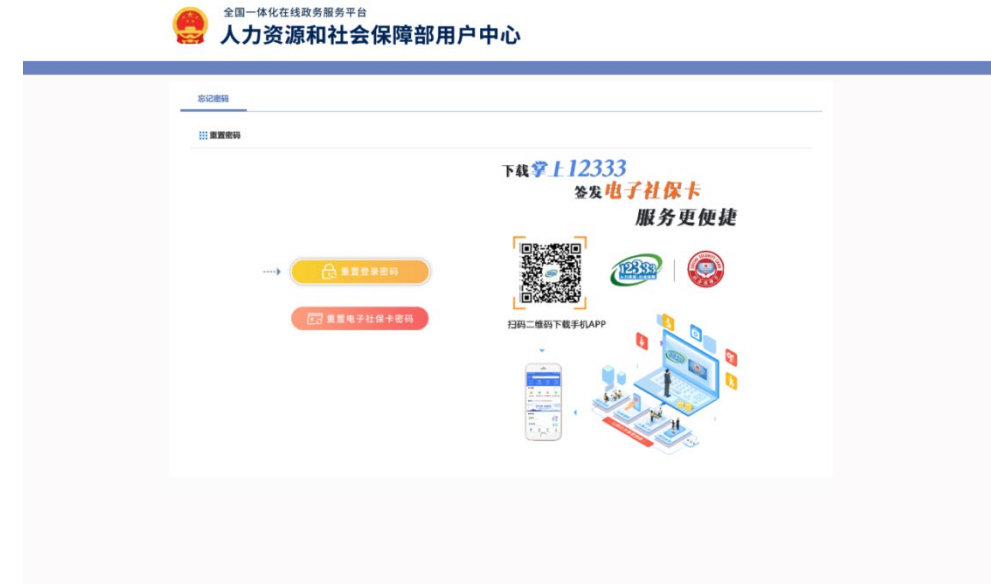

第四步,输入姓名、证件号码,点击"下一步"。若提示"账号 不存在",请使用"掌上 12333"APP、"12333"小程序找回密码, 详见 4.1.2 "掌上 12333" APP/ "12333" 小程序找回密码。

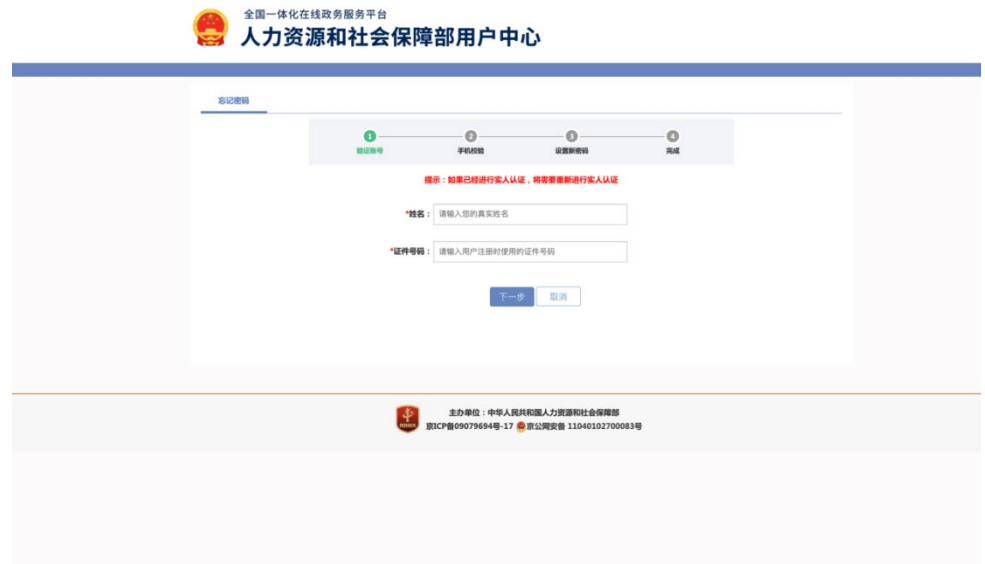

第五步,输入预留手机号,手机验证码,点击"下一步"。

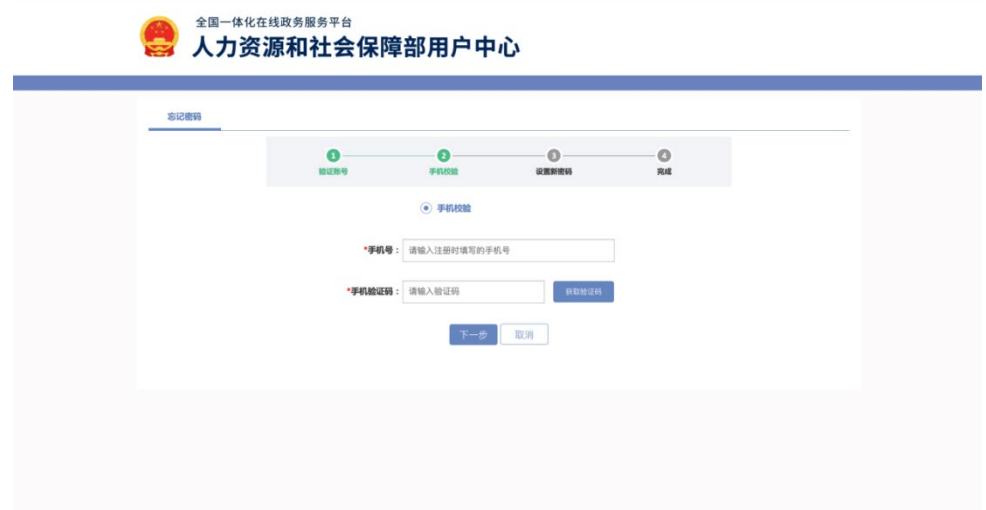

第六步,输入新密码、确认密码完成后点击"下一步",返回至 人社政务服务平台登录页面。

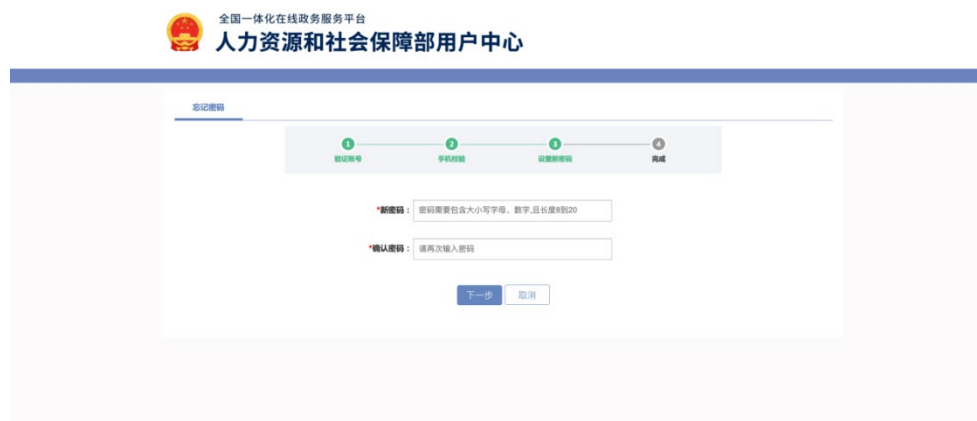

## 4.1.2 "掌上 12333" APP/ "12333"小程序找回密码

第一步,点击"我的一立即登录"。

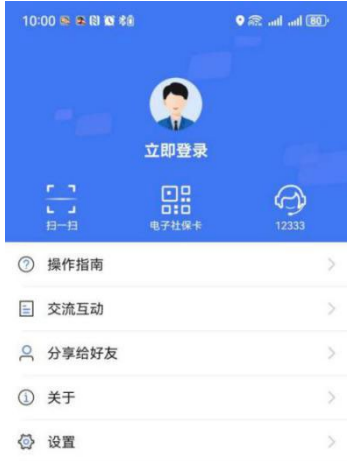

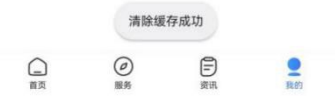

第二步,点击"忘记密码"。

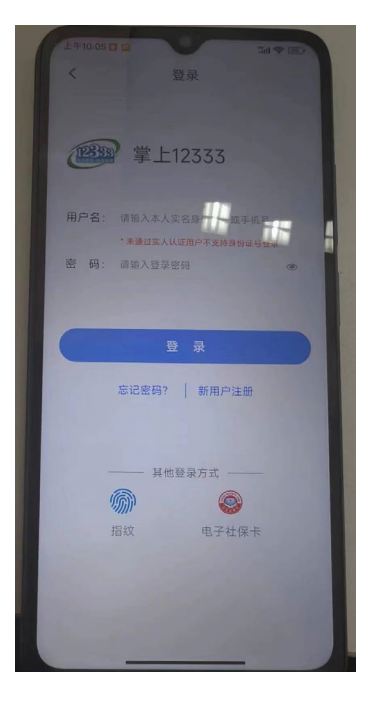

第三步(已绑定用户信息),输入"姓名、证件号码"进行人脸 识别。

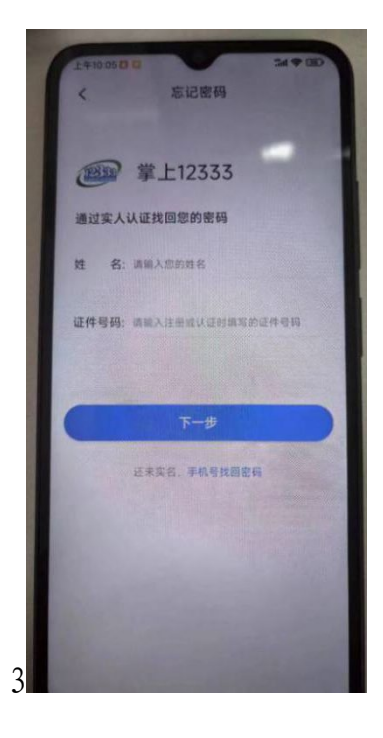

第三步(未绑定用户信息),输入"手机号"获取"验证码"。

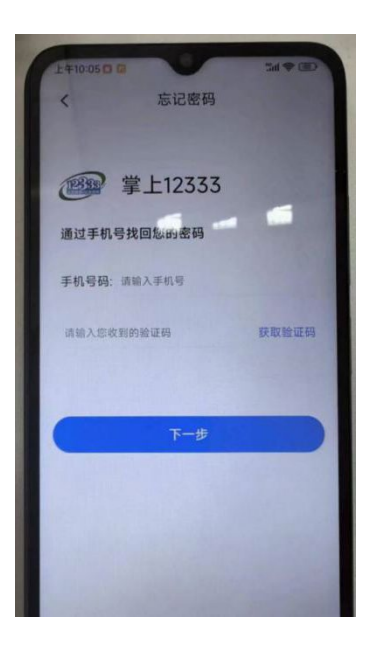

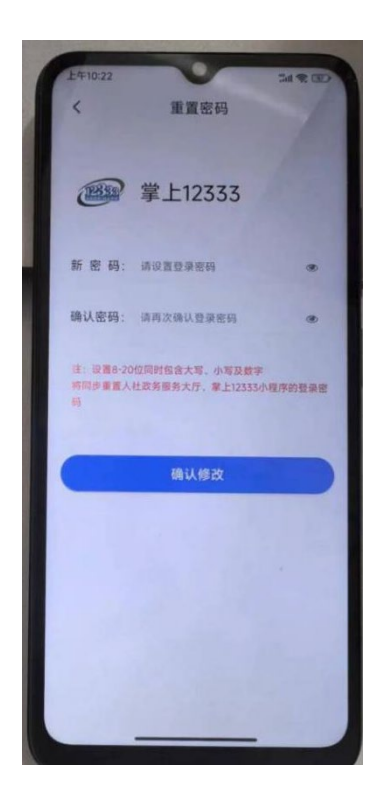

第五步,返回到登录页面可选择使用"手机号/证件号码"进行 登录

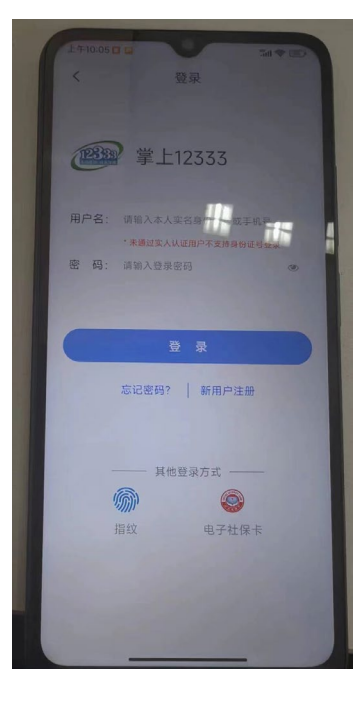

"12333"小程序找回密码操作同上

## <span id="page-15-0"></span>4.2 法人用户"忘记密码""忘记用户名"

法人用户可以通过"全国人社政务服务平台"找回密码和用户名。

#### 4.2.1 法人用户重置密码

第一步,点击"登录"。

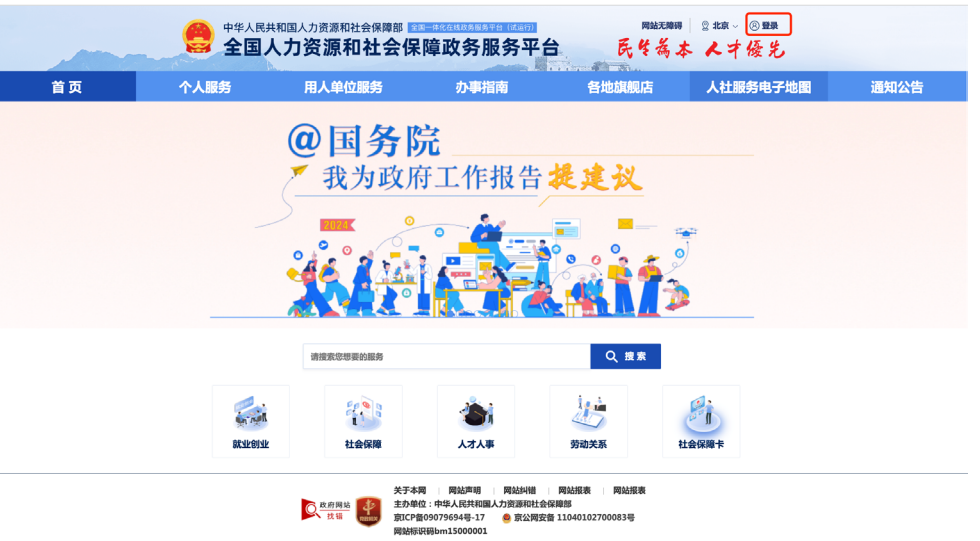

### 第二步,点击"忘记密码"。

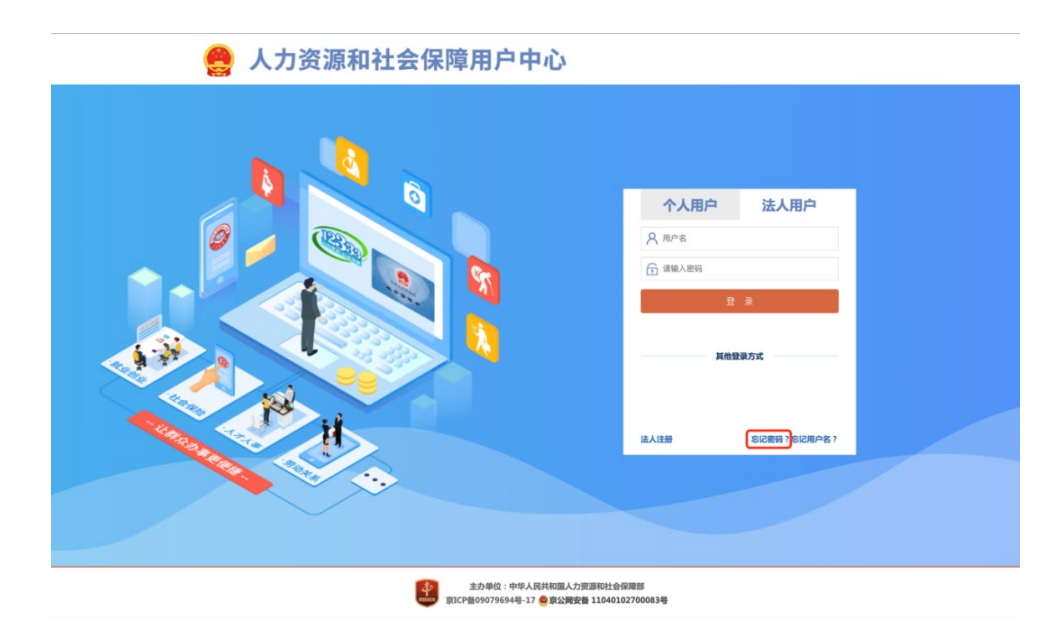

第三步,输入账号、企业名称、统一社会信用代码,点击"下一 步"。

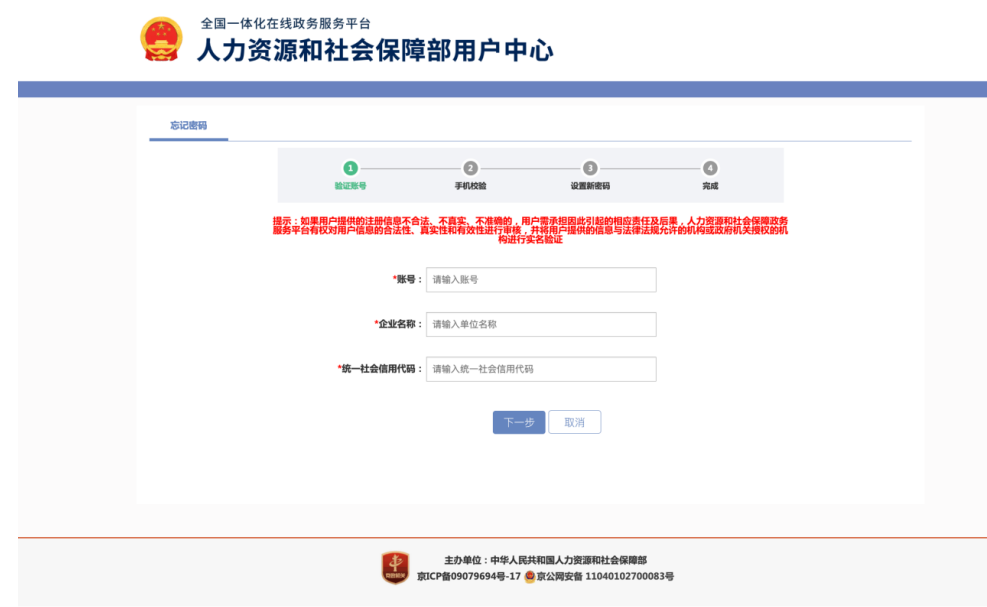

第四步,输入手机号码、手机验证码,点击"下一步"。

若忘记账号绑定的手机号,可通过提交相关证明材料重置手机号 码,详细操作见 3.2.3 法人用户重置手机号。

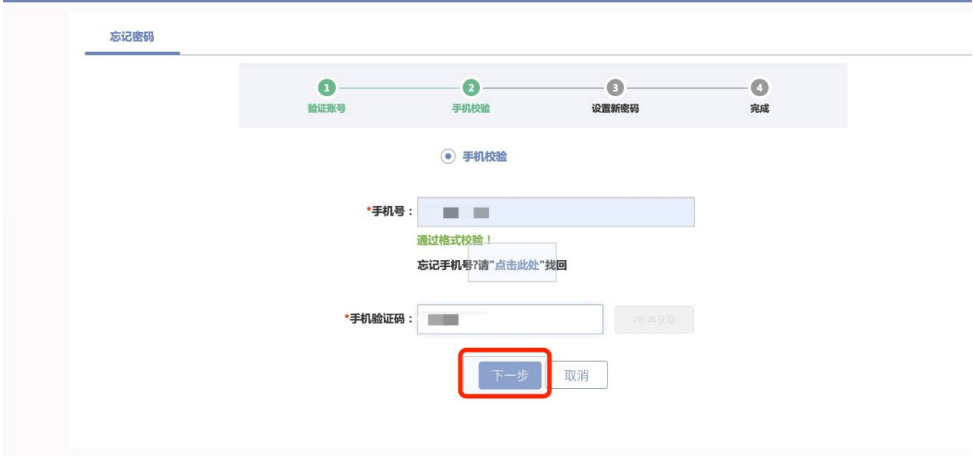

第五步,验证完成,会提示当前用户账号,输入新密码、确认密 码,点击"下一步并跳转至政务服务平台"。

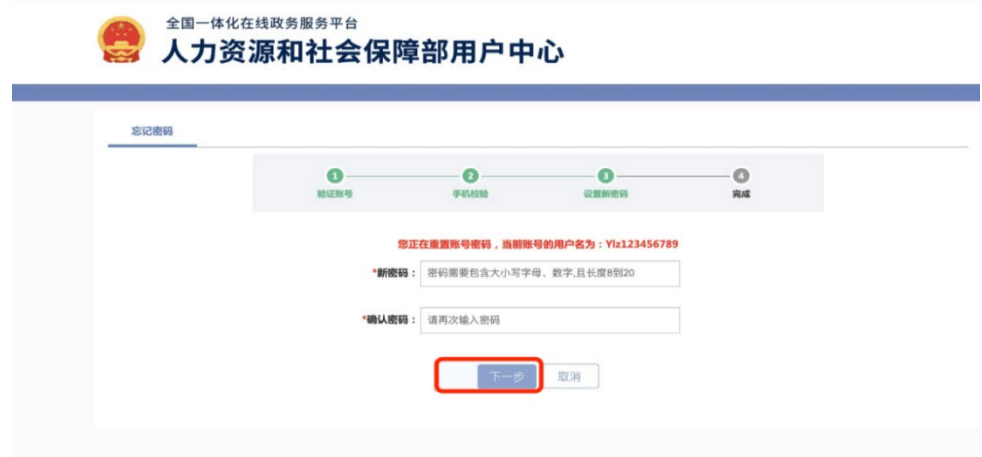

## 4.2.2 法人用户找回用户名

第一步,点击"忘记用户名"。

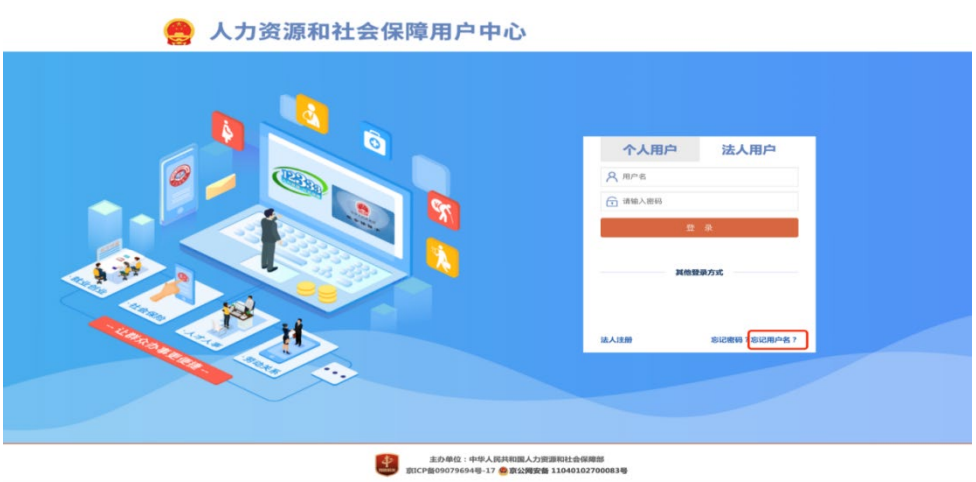

第二步,输入企业名称、统一社会信用代码。

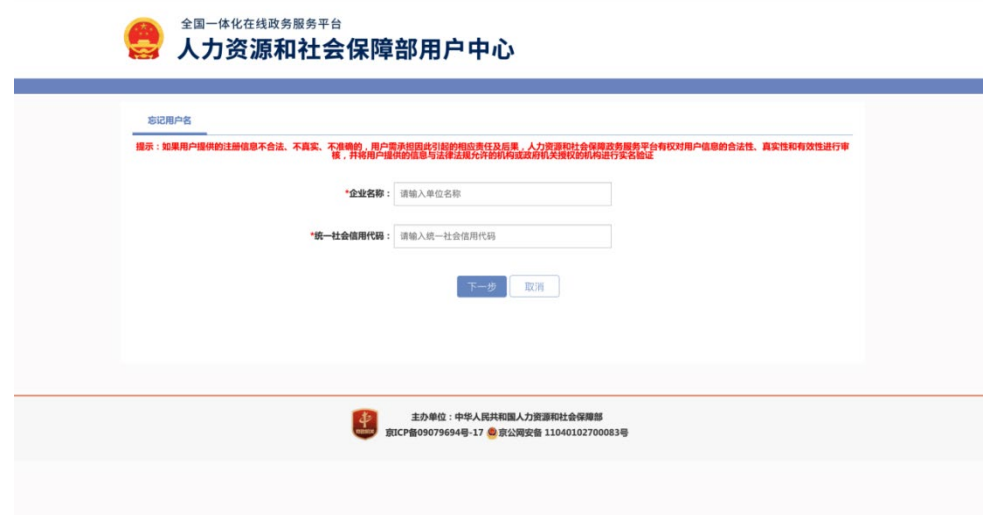

第三步,获取当前用户的用户名,点击"下一步"跳转到登录页 面。

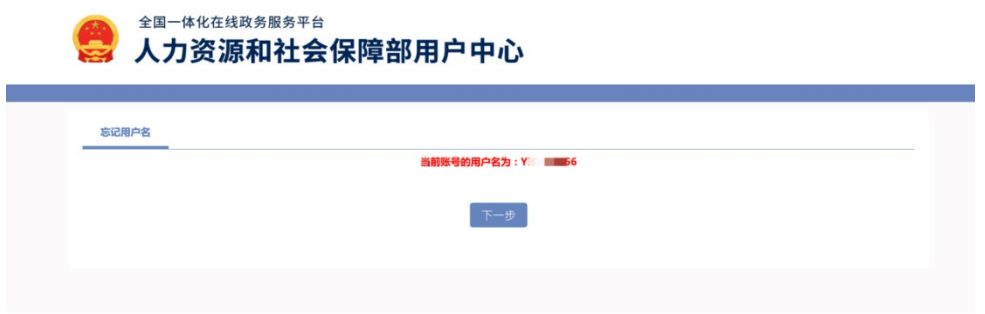

### 4.2.3 法人用户重置手机号

第一步,点击"登录"。

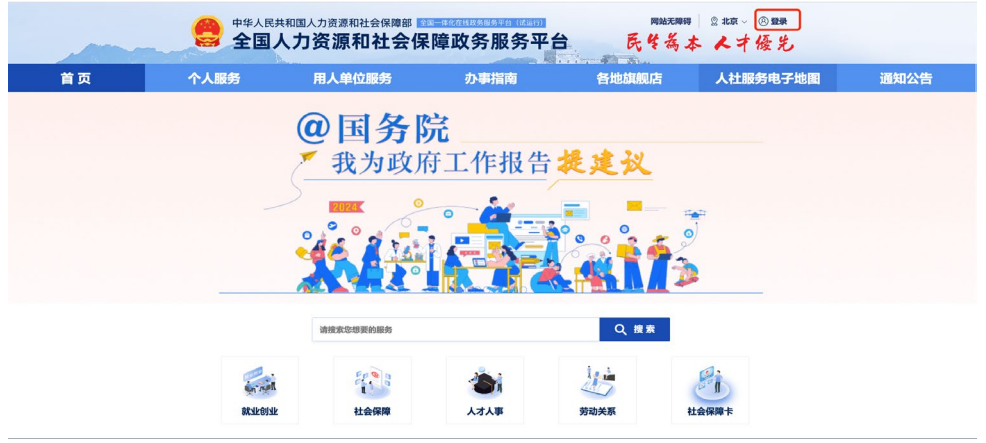

### 第二步,点击"忘记密码"。

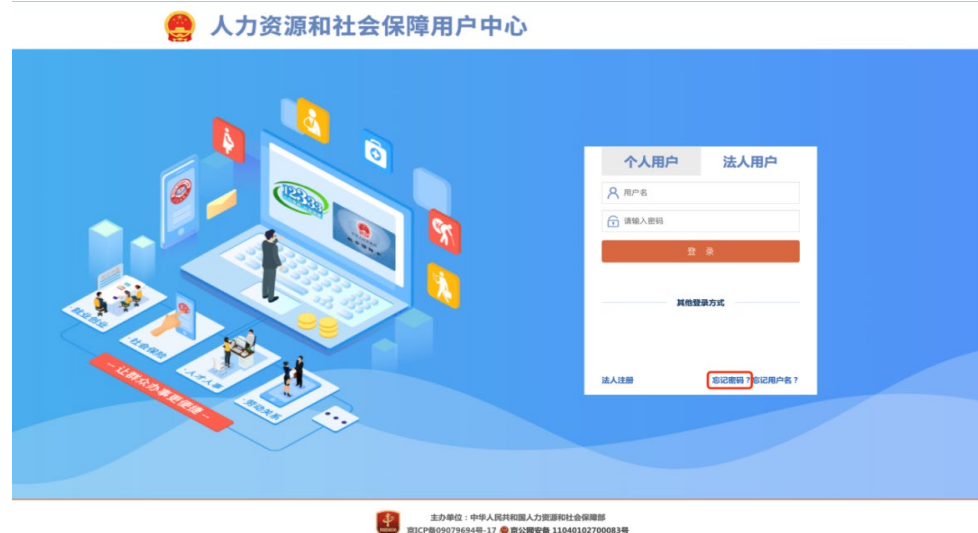

第三步,输入账号、企业名称、统一社会信用代码,点击"下一 步"。

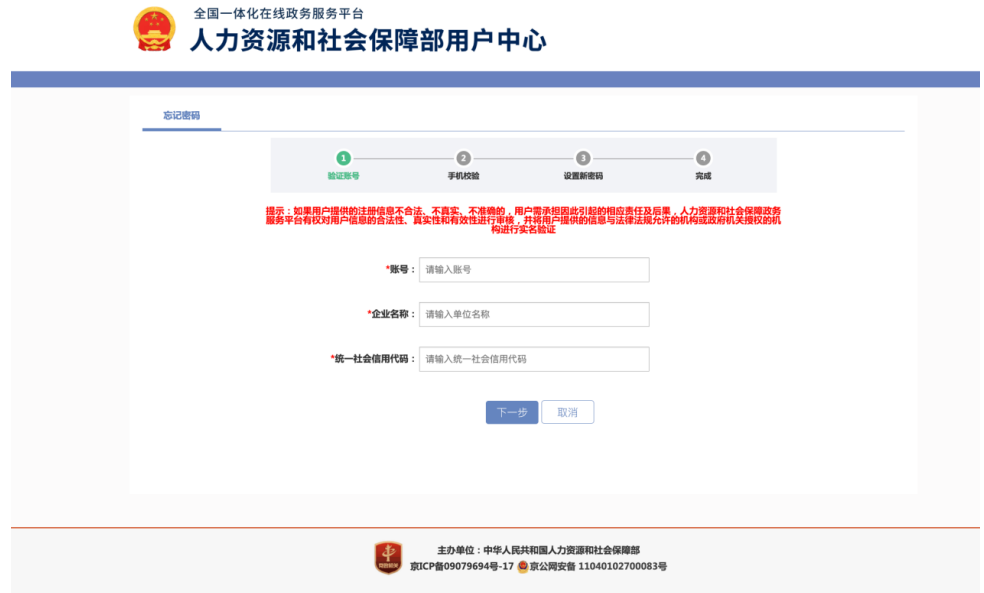

第四步,找到"忘记手机号?请'点击此处'找回"进入重置手 机号界面。

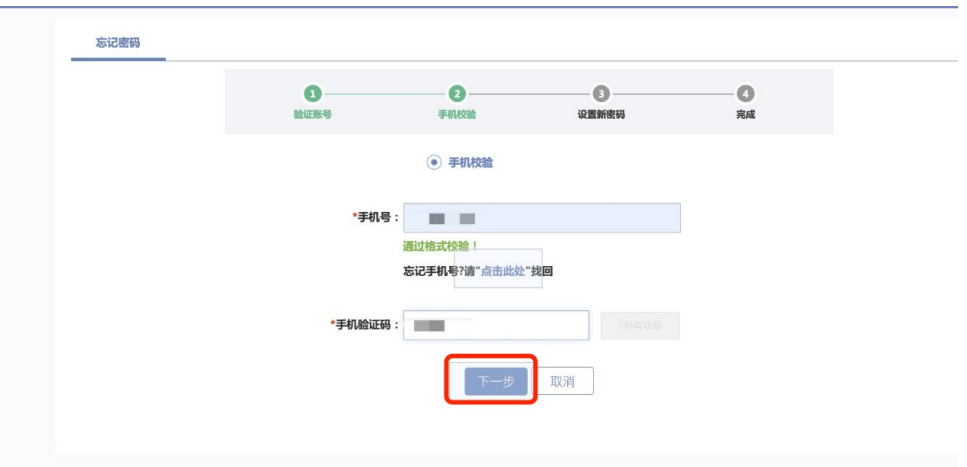

第五步,填入企业名称、企业统一社会信用代码、手机号,并提 交营业执照、法人身份证照片(人像面、国徽面)、手机号证明材料 (例如:企业或单位开具的证明书、运营商开具的实名认证证明、手 机号码缴费发票等)。

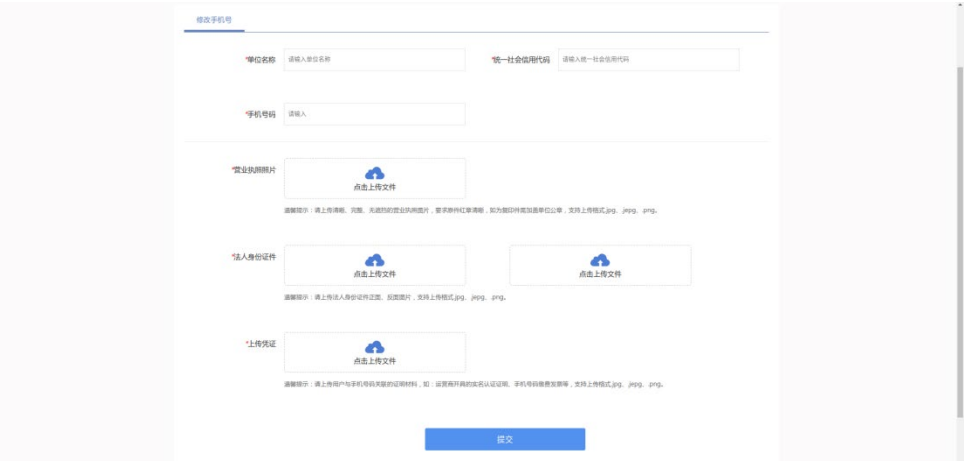

### <span id="page-21-0"></span>五、实人认证

个人用户所有相关个人信息办理、查询服务需进行人脸活体认证 通过后查询办理,个人用户可在"全国人社政务服务平台"的"认证 中心"、"掌上 12333"APP、"12333"小程序三个渠道完成实人认 证,各个渠道操作流程如下:

### <span id="page-21-1"></span>5.1 全国人社政务服务平台

第一步,在"全国人社政务服务平台"中,右侧上方显示"姓名" 处点击"认证中心"。

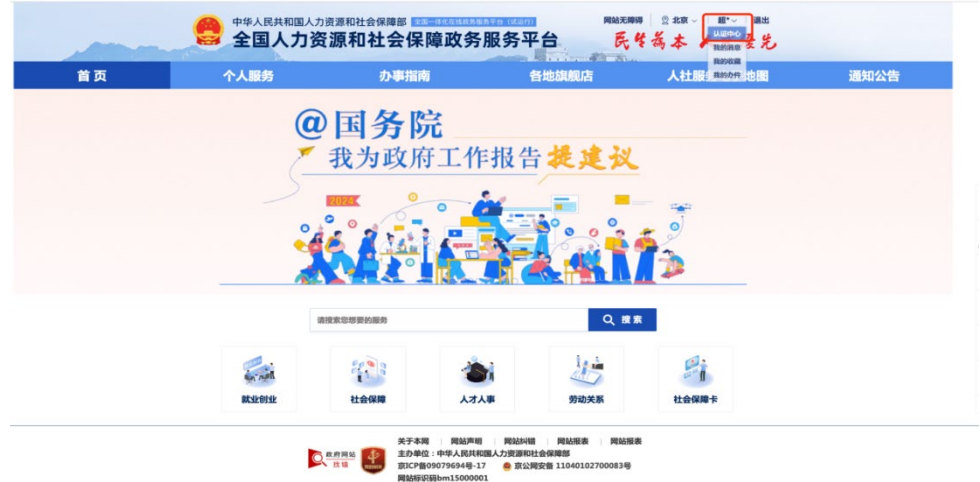

第二步,进入"认证中心-安全评分"页面的"实人认证"一栏, 点击去认证,进入实人认证环节。

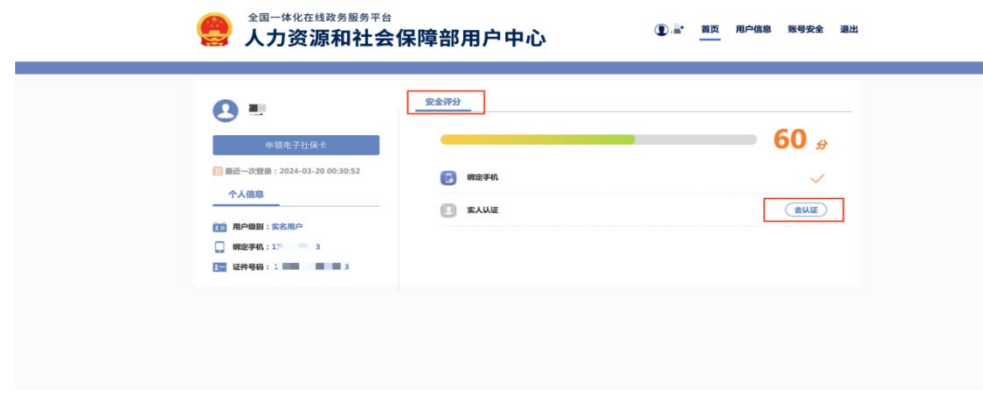

第三步,手机通过微信、支付宝、掌上 12333APP 扫一扫,进行 人脸识别认证。

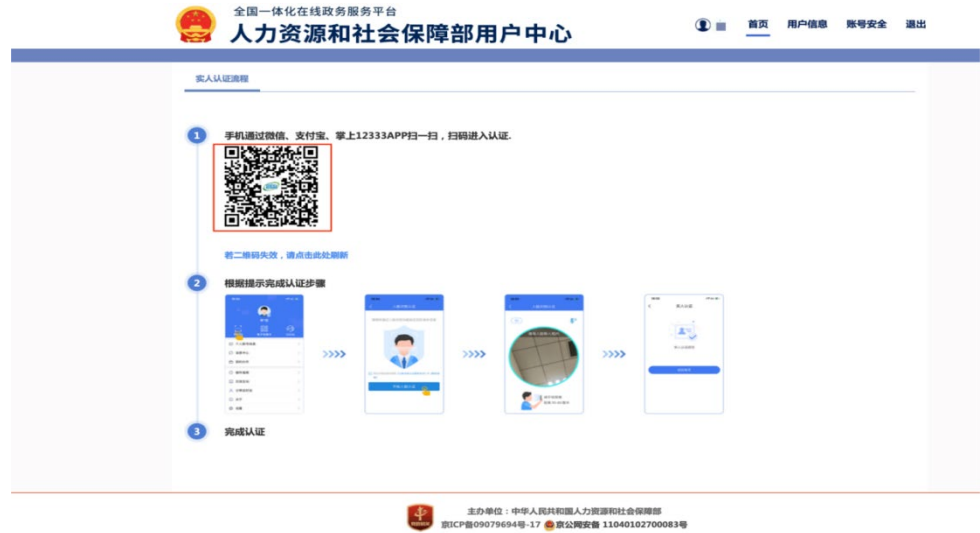

## <span id="page-22-0"></span>5.2."掌上 12333"APP/"12333"小程序

第一步,登录账号点击"我的一立即实人认证"。

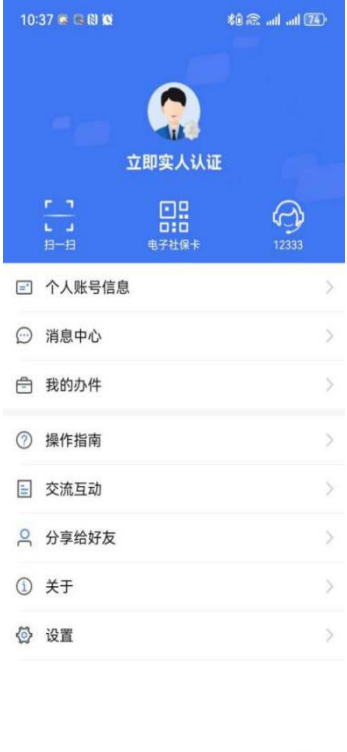

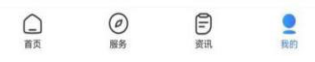

第二步,显示姓名、社会保障号码,点击"立即认证",进入人 脸识别。

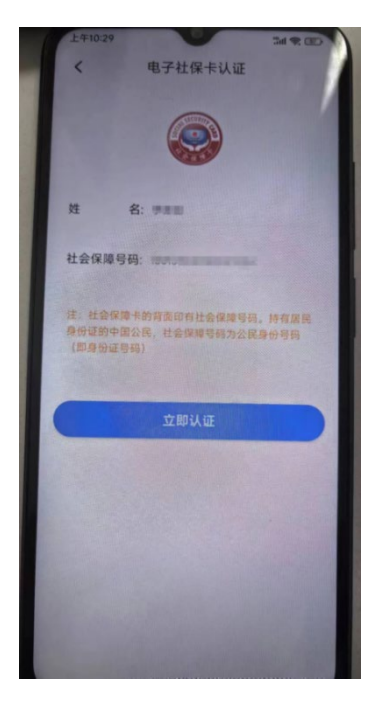

第三步,人脸识别通过后显示"实人认证成功"。

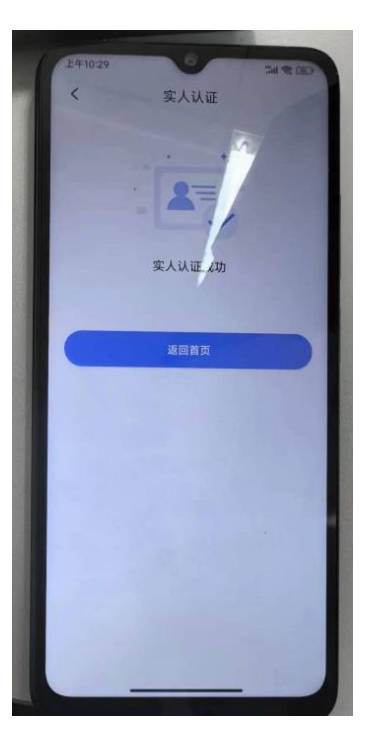

第四步,返回"我的"页面查看认证状态。

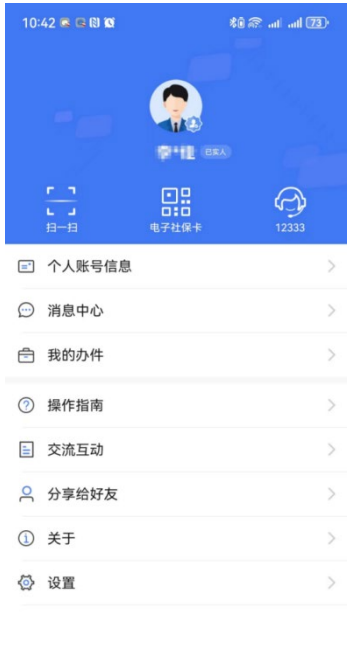

 $\begin{matrix}\text{array} & \text{array} \\ \text{array} & \text{array} \\ \text{max} \end{matrix} \qquad \qquad \begin{matrix}\text{array} \\ \text{max} \end{matrix} \qquad \qquad \begin{matrix}\text{array} \\ \text{max} \end{matrix}$ 

## <span id="page-25-0"></span>六、法人用户授权个人用户办理业务

### 第一步,点击"登录"。

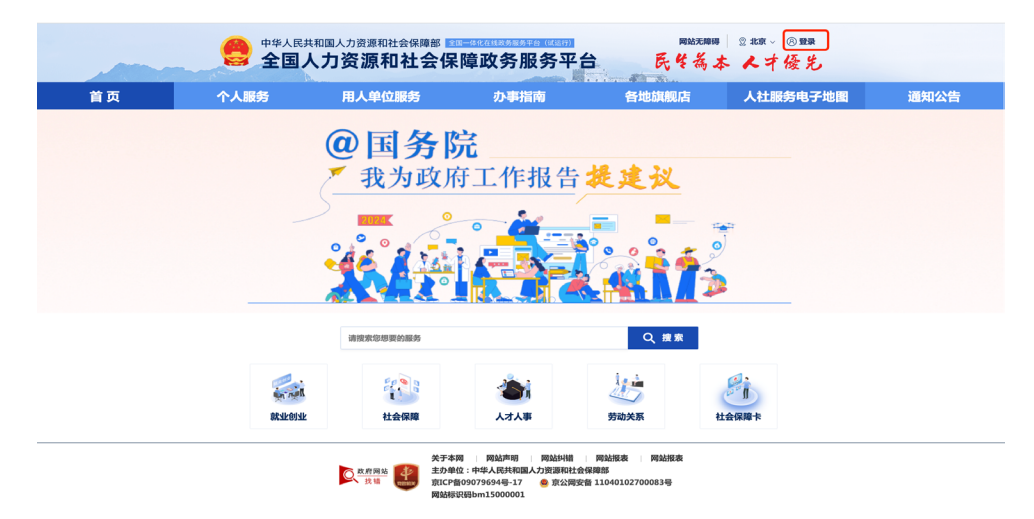

第二步,右侧上方"企业名称"处点击"认证中心"。

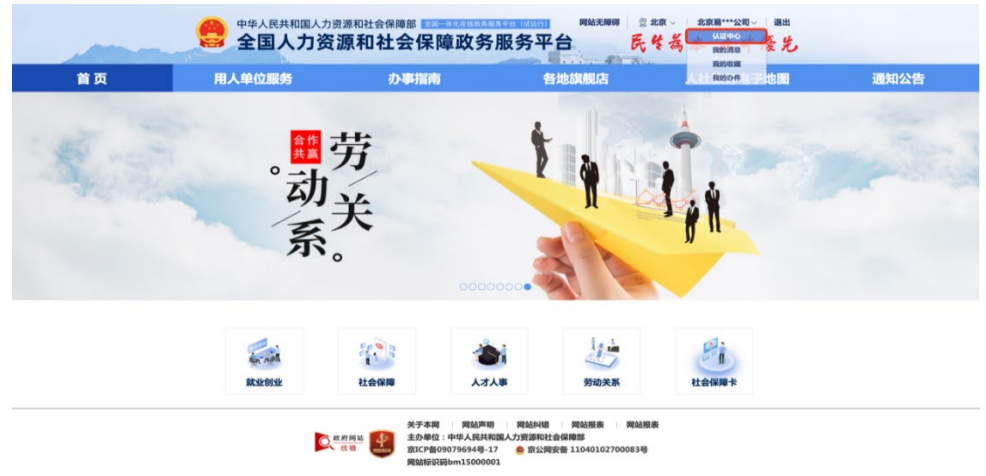

## 第三步,点击"我的经办人"。

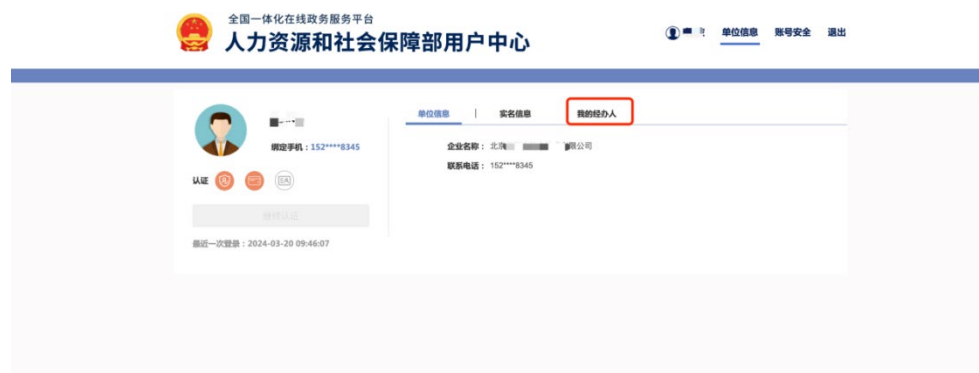

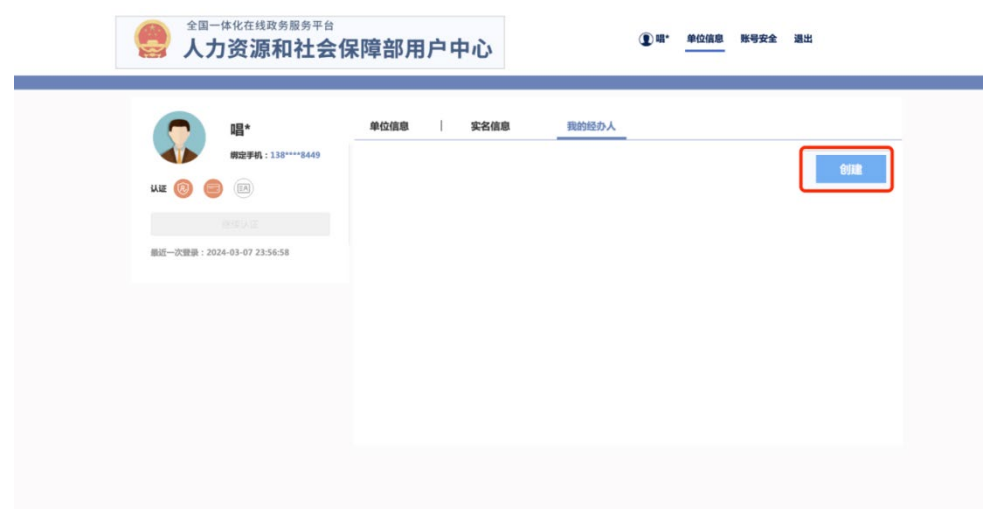

第四步,点击"创建"按钮,弹出绑定经办人提示框。

第五步,输入"证件号码"搜索个人用户,"勾选"个人用户, 并授权服务事项、选择授权开始时间、授权结束时间,点击"确认绑 定"即绑定成功。

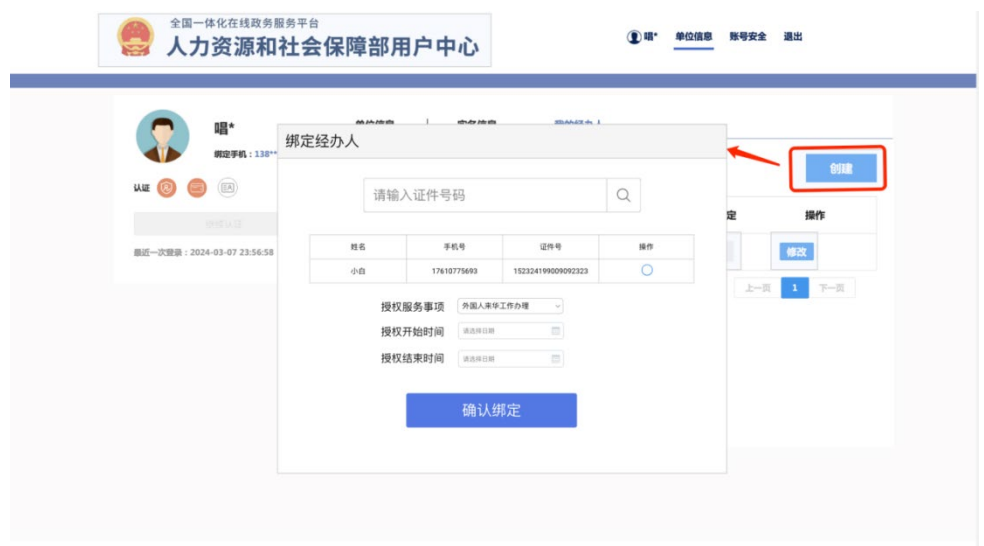

若需解除经办人授权,点击"解除"按钮,弹出已绑定经办人信 息,点击"删除授权"即可解除授权。

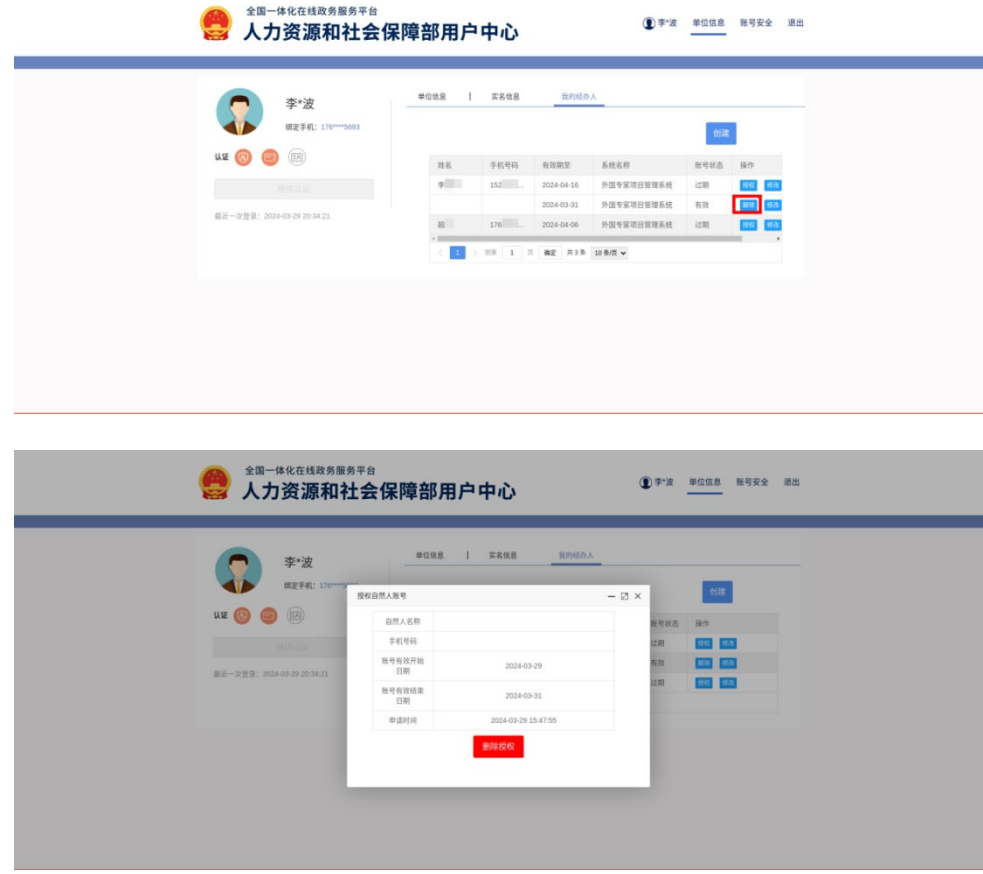

若需重新给经办人授权,点击"授权",弹出经办人信息,点 击"确认授权"即可再次授权。

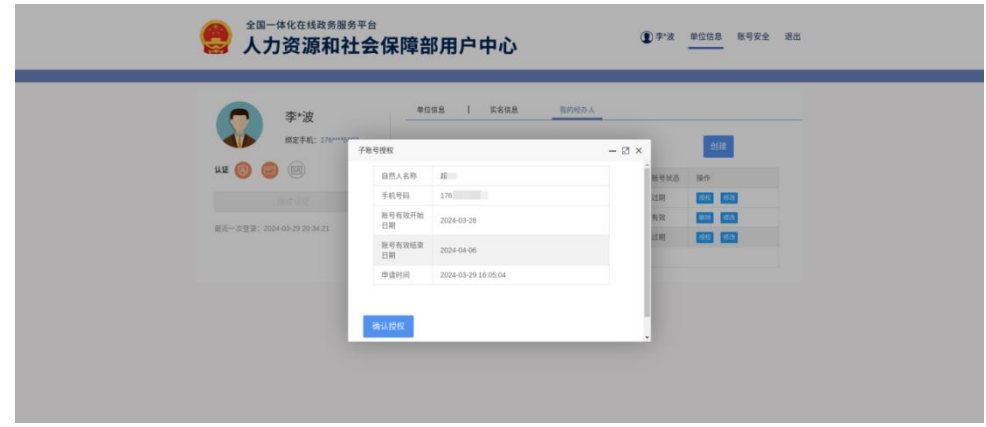

若需修改经办人授权有效期,请点击"修改"按钮,弹出已绑 定经办人授权有效起止时间,可在此界面延长、修改授权时间,点 击"确认"后即修改成功。

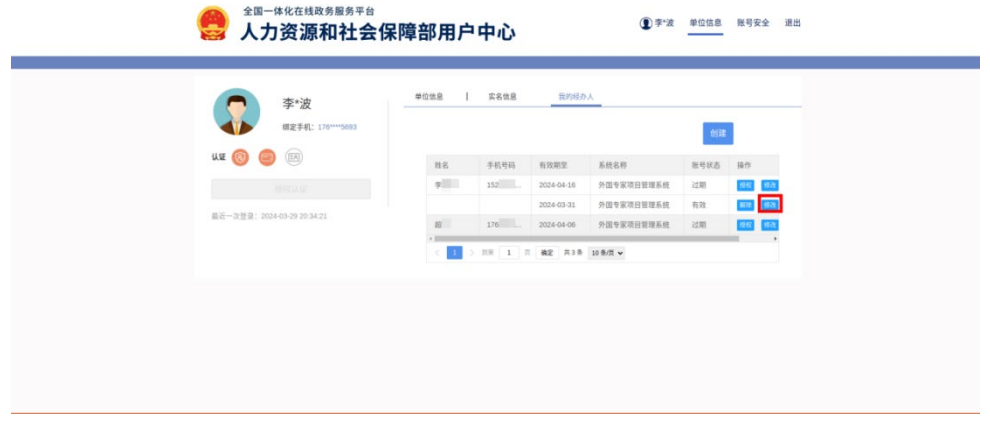

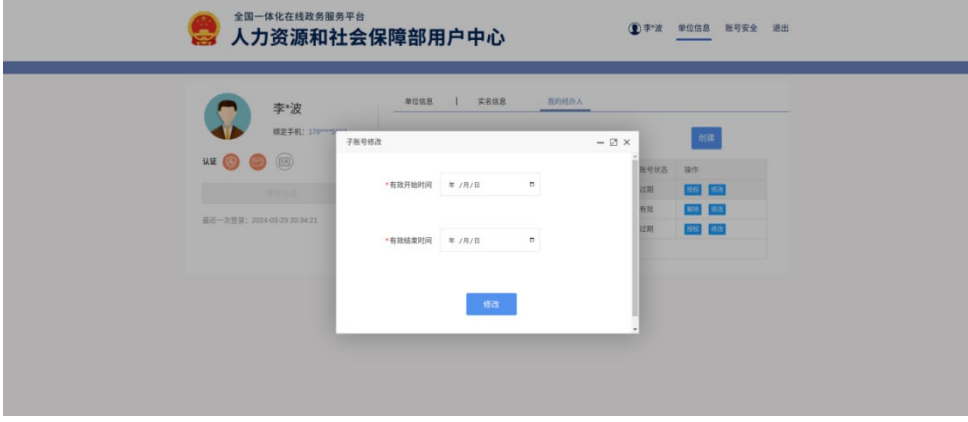

### <span id="page-29-0"></span>七、常见问题

1.用户信息完善

提示用户信息不全时,需要用户进行信息完善,请填写所有带 星号的信息栏,确保信息正确后点击"确认"提交相关信息。

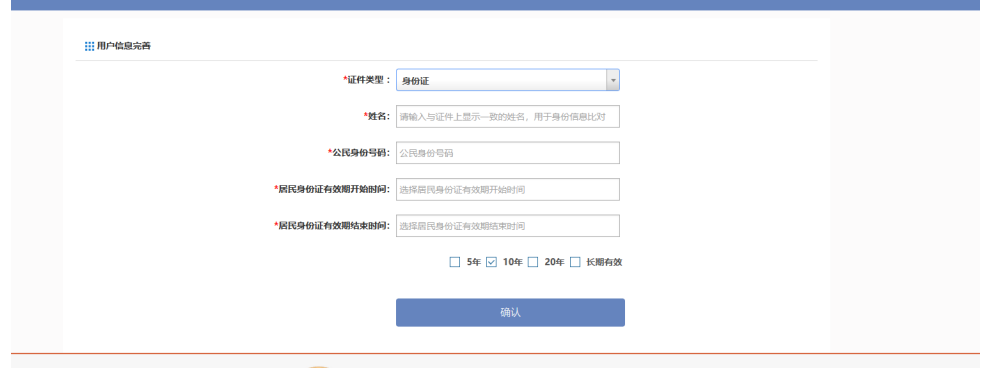

2.没有权限进入外国专家项目管理信息系统/外国人来华工作管 理服务系统

若个人用户点击服务事项,提示没有权限办理该事项,个人可联 系企业法人,法人用户授权后,个人用户就可以使用相关服务了。

3.法人用户无法绑定经办人(个人)

法人用户绑定经办人,如果无法通过身份证号码搜索到对应个人, 请联系对应经办人,经办人在全国人社政务服务平台注册个人用户并 实人认证后,法人用户即可以搜索并绑定经办人。

5.经办人变更

经办人变更,个人可联系法人用户将权限重新授权给新用户即可。